# How to apply for thesis advisor assignment via GLS - if you are already assigned the advisor

[Menu] GLS – 신청/자격관리 – 지도교수신청 – 지도교수신청/배정결과조회

※ The advisor assignment method differs from the department. Please ask your departmental office first.

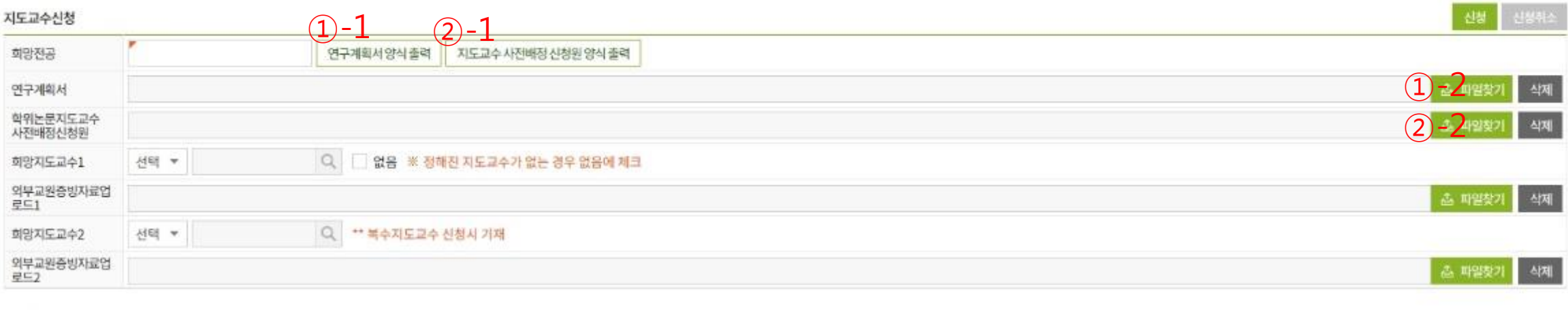

#### 배정결과

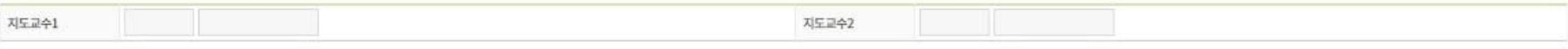

- ① Download the research plan form('연구계획서',①-1)
	- $\rightarrow$  Fill out the form and upload( $(1)$ -2)
- $\Omega$  Download the pre-assigning advisor application form $(2)$ -1)
- -> Fill out the form
- -> Sign your own autograph and get advisor's signature. Upload the scanned file to ②-2

# How to apply for thesis advisor assignment via GLS - if you are already assigned the advisor

### [Menu] GLS – 신청/자격관리 – 지도교수신청 – 지도교수신청/배정결과조회

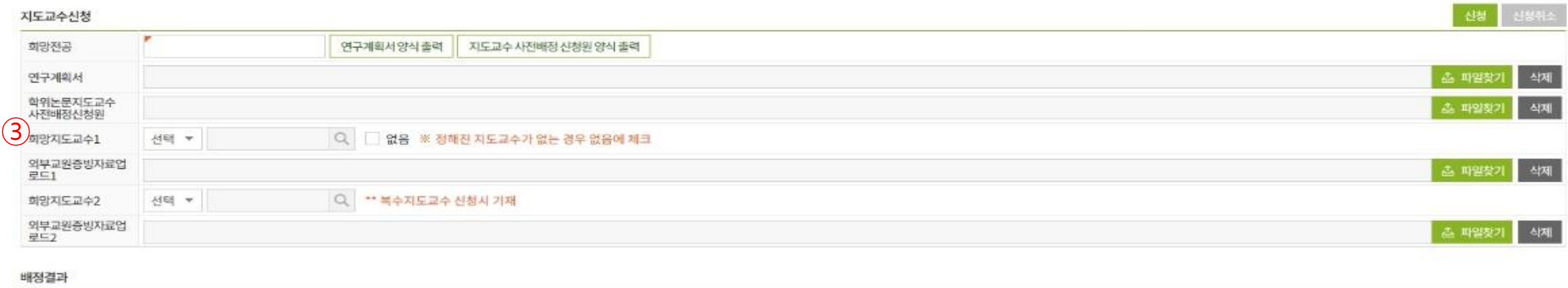

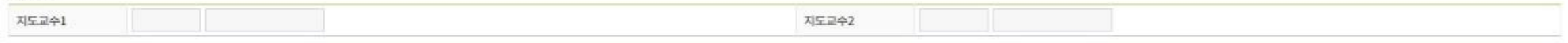

- ③ To Insert the advisor
- -> Select whether the advisor is internal(교내) or external(교외)
- **If internal advisor**, type in advisor's name and click the magnifying glass icon
	- Fine your advisor
	- Please be more conscious of classifying people with the same name. See closely his/her position and where they belong.
- **If external advisor**, just type in advisor's name.
	- To prove the advisor has qualification to supervise your thesis, you have to upload some evidence materials of the advisor.
	- You may choose one of the evidence material among below documents.
	- 1) Capture file of the university(or company, institute etc.) homepage
	- 2) A list of research performance or CV
	- 3) An employment certificate
	- 4) Any other materials that may prove the advisor has qualification to supervise your thesis

Compress all the documents into a folder and upload at all together.

# How to apply for thesis advisor assignment via GLS - if you are already assigned the advisor

#### [Menu] GLS – 신청/자격관리 – 지도교수신청 – 지도교수신청/배정결과조회

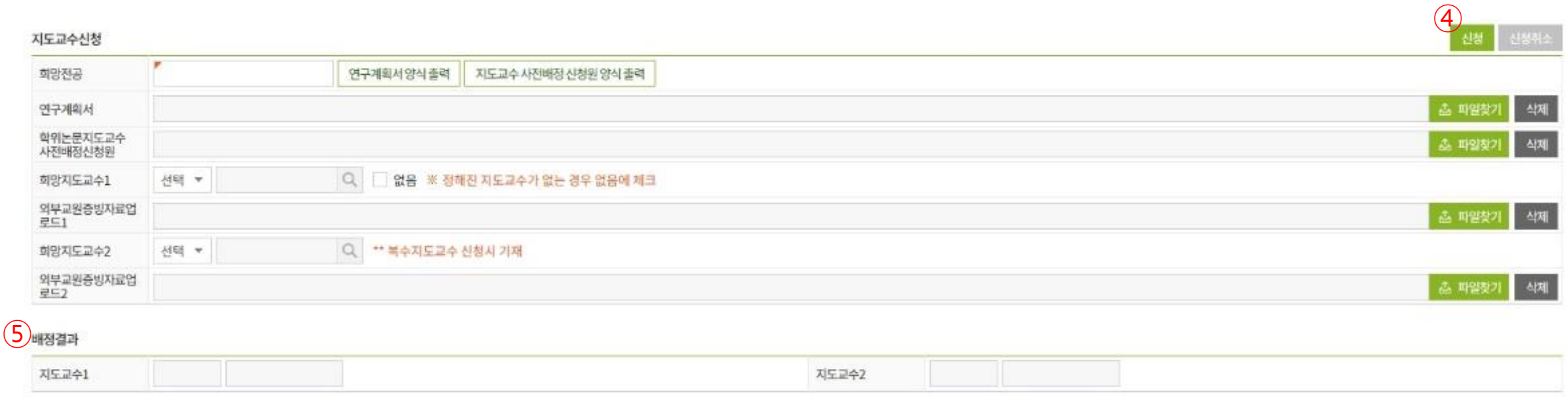

④ Click the apply("신청", ④) button. (Before the department approves, you may cancel the application)

⑤ Check the result: After the department's approval, you may see the result.

### How to apply for thesis advisor assignment via GLS - If you want to apply for the advisor assignment, since you are not assigned the advisor yet.

#### [메뉴] GLS – 신청/자격관리 – 지도교수신청 – 지도교수신청/배정결과조회

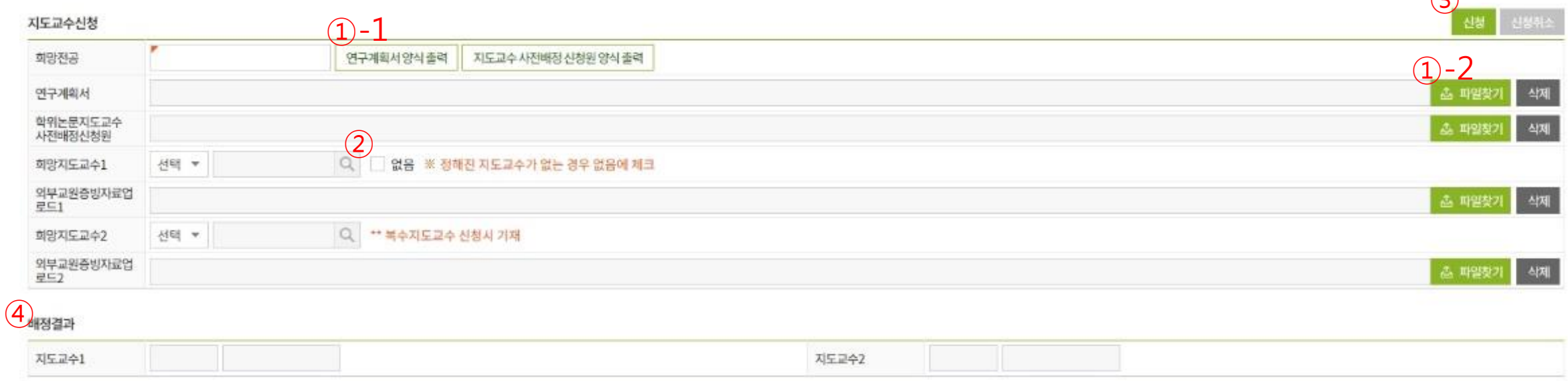

※ The advisor assignment method differs from the department. Please ask your departmental office.

- ① Download the research plan form('연구계획서',①-1)
	- $\rightarrow$  Fill out the form and upload( $(1)$ -2)

② Check in the checkbox '없음'(meaning that you are not assigned any advisor yet.)

③ Click the apply button("신청", ③). (Before the department approves, you may cancel the application.)

 $\odot$ 

### How to apply for thesis advisor assignment via GLS - If you want to apply for the advisor assignment, since you are not assigned the advisor yet.

#### [메뉴] GLS – 신청/자격관리 – 지도교수신청 – 지도교수신청/배정결과조회

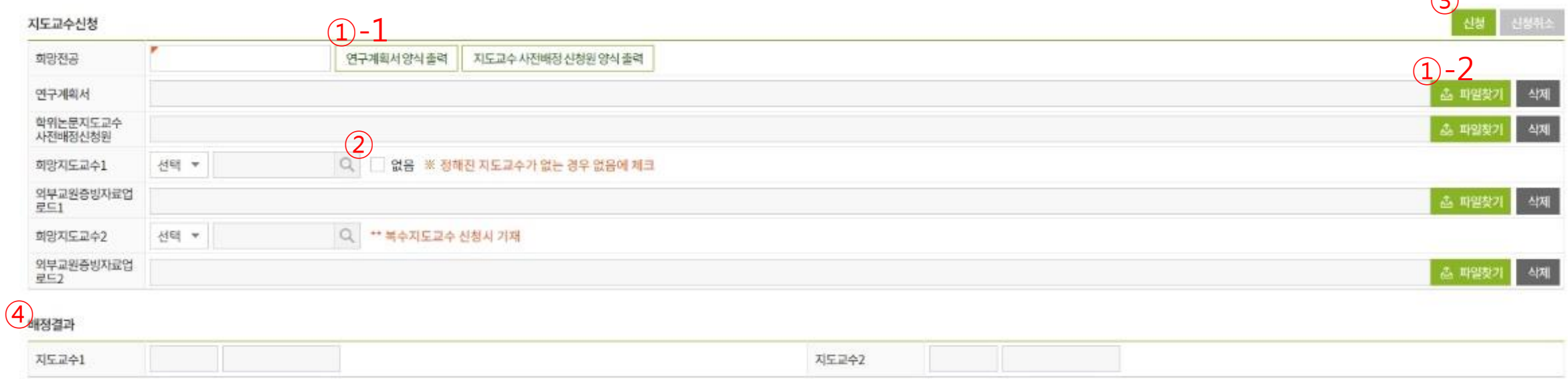

④ Check the result: After the department approves, you may see the result.

※ Those department which only accept the documental application, do not need to apply via GLS. Just submit the application(paper) to the departmental office directly. In this case, contact to the departmental office first.

 $\odot$